## Enter class attendance in Moodle

Last Modified on 11/15/2018 11:57 am EST

After completing the Moodle setup to take attendance , follow these steps in enter student attendance in a class.

- 1. Go to the "Sessions" Tab
- 2. Click a date and select the green dot
- 3. Select the student(s) that you wish to take the attendance on
- 4. Select the appropriate status. If student has an excused absence, you not will mark any attendance status. You will simply type a word or phrase of your choice.
- 5. Select "Save Attendance"
- 6. Attendance record for date(s) is now updated
- 7. Upon looking at the gradebook, you will see that both students have 100%)

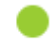

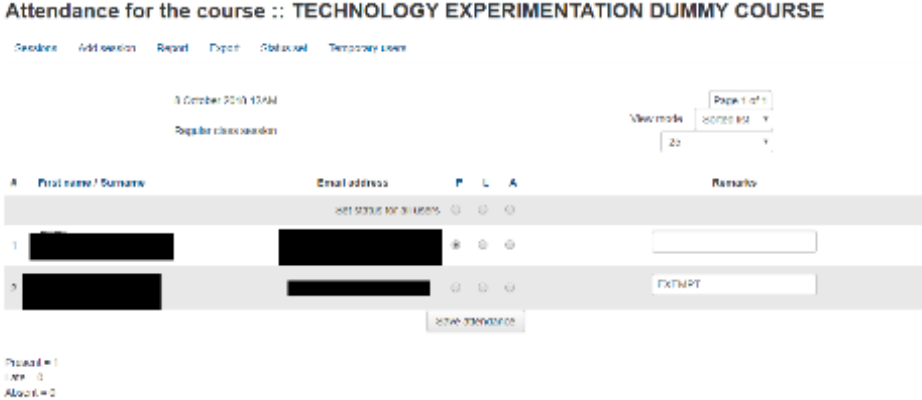

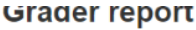

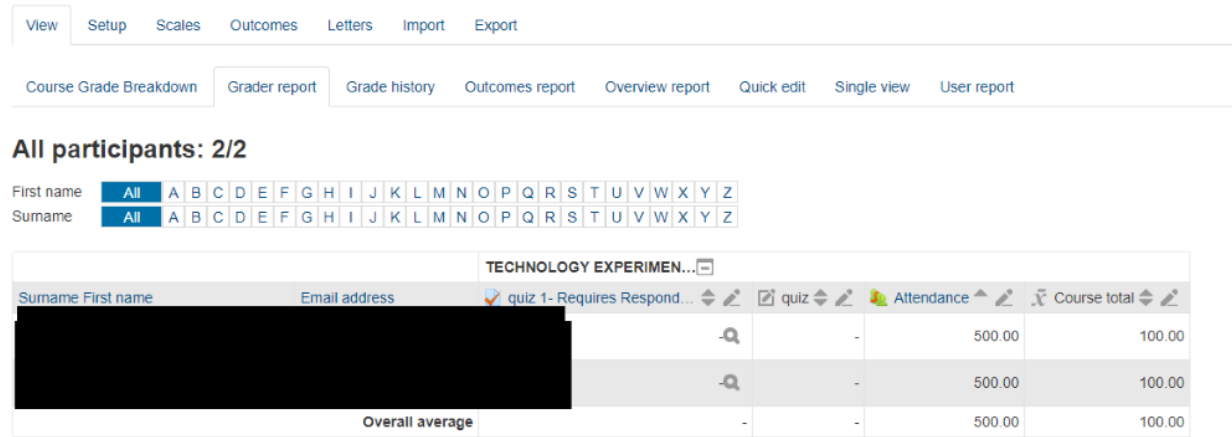

With the Attendance activity, you don't have to enter as many grades into the grade book, however if you make a mistake and select the wrong status for a student, you will have to add a new session for the date that you made the error on and start over. It is recommended that you record these in a manual grade book initially before transferring them to your Moodle grade book.